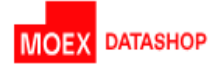

# Инструкция по получению доступа к демо-версии продукта Algopack

# I. Общая информация

Предоставление доступа к демо версии продукта Algopack производится на странице [https://www.moex.com/ru/analyticalproducts?futoi:](https://www.moex.com/ru/analyticalproducts?futoi)

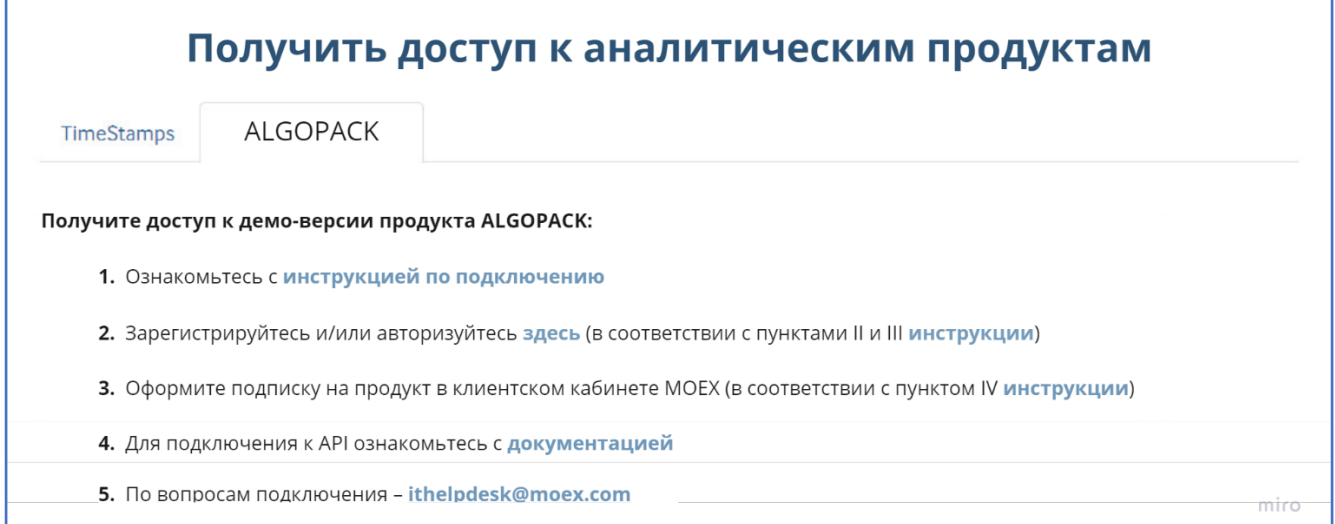

Для получения доступа требуется:

- 1. Зарегистрироваться в Moex Passport, если вы не сделали этого ранее.
- 2. Авторизоваться в Moex Passport.
- 3. Подтвердить ознакомление с условиями использования продукта в демо режиме.
- 4. Выбрать подписку на продукт «Открытые позиции».
- 5. Получить информацию о предоставлении доступа на странице выбора продуктов.
- 6. Настроить интеграцию с API продукта Algopack по данным из описания REST API [ALGOPACK](https://moexalgo.github.io/api/rest/)  [\(moexalgo.github.io\)](https://moexalgo.github.io/api/rest/)

## II. Регистрация в Moex passport

Регистрация в Moex Passport доступна на странице [https://passport.moex.com/registration.](https://passport.moex.com/registration)

В открывшейся форме пользователю нужно:

- ввести E-mail в качестве идентификатора в поле «E-mail»,
- пароль в поле «Пароль» в соответствии с требованиями к защищенности пароля в описании ниже,
- повторно ввести пароль в поле «Подтвердить пароль», чтобы убедиться в корректности введенных значений,
- нажать на кнопку «Зарегистрироваться».

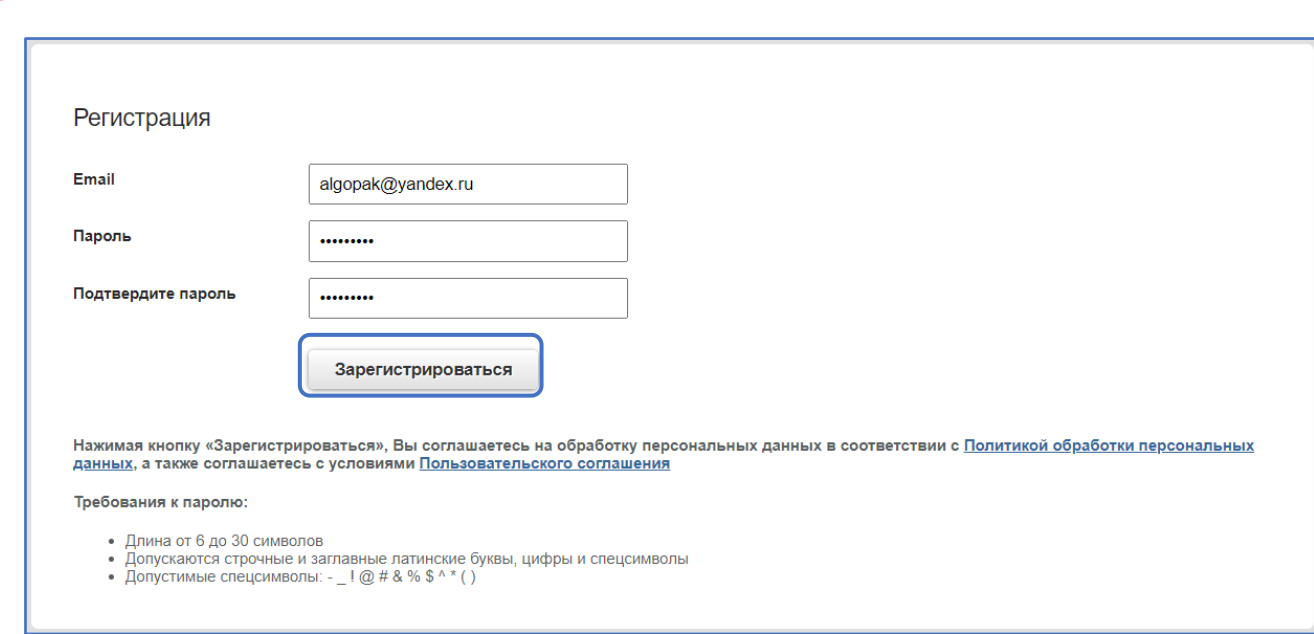

**DATASHOP** 

При успешном вводе данных на указанную пользователем электронную почту направляется сообщение для подтверждения почты, а на форму регистрации выводится сообщение по форме ниже:

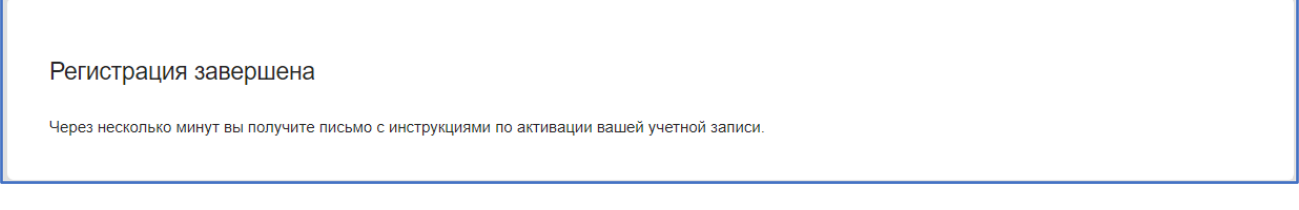

Пользователю нужно перейти по ссылке, направленной на электронную почту от адресата «Московская биржа».

В открывшейся форме по желанию ввести данные о себе и сохранить данные по кнопке «Сохранить изменения»:

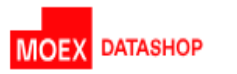

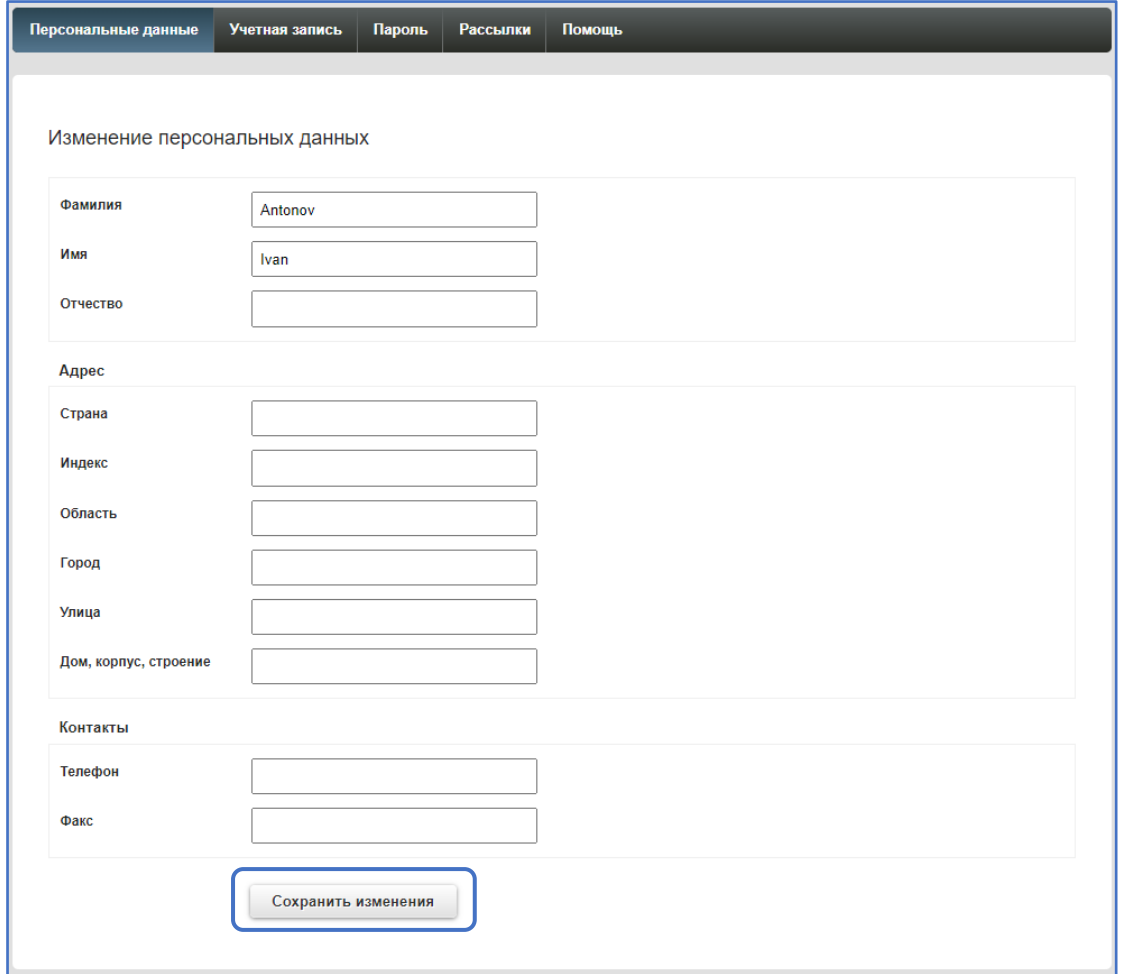

Регистрация пользователя завершена.

### III. Авторизация пользователя

Авторизация пользователя на странице <https://www.moex.com/ru/analyticalproducts?futoi> возможна одним из следующих способов:

А) по нажатии на кнопку «Вход» в правом верхнем углу:

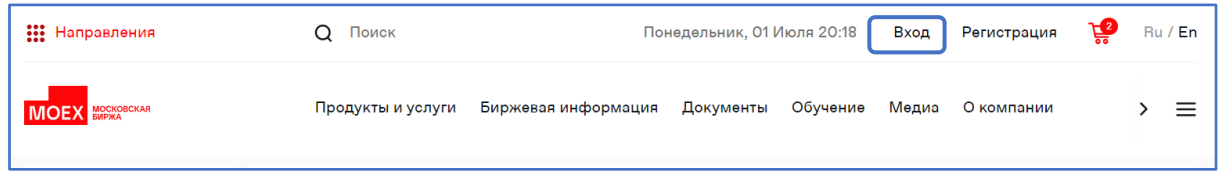

Б) по нажатии на кнопку «Далее» в дисклеймере, который доступен по ссылке «Оформите подписку на продукт «Открытые позиции» в корзине».

В случае если у пользователя не активна сессия, при переходе на каждую из ссылок система откроет форму авторизации:

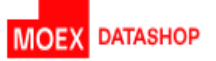

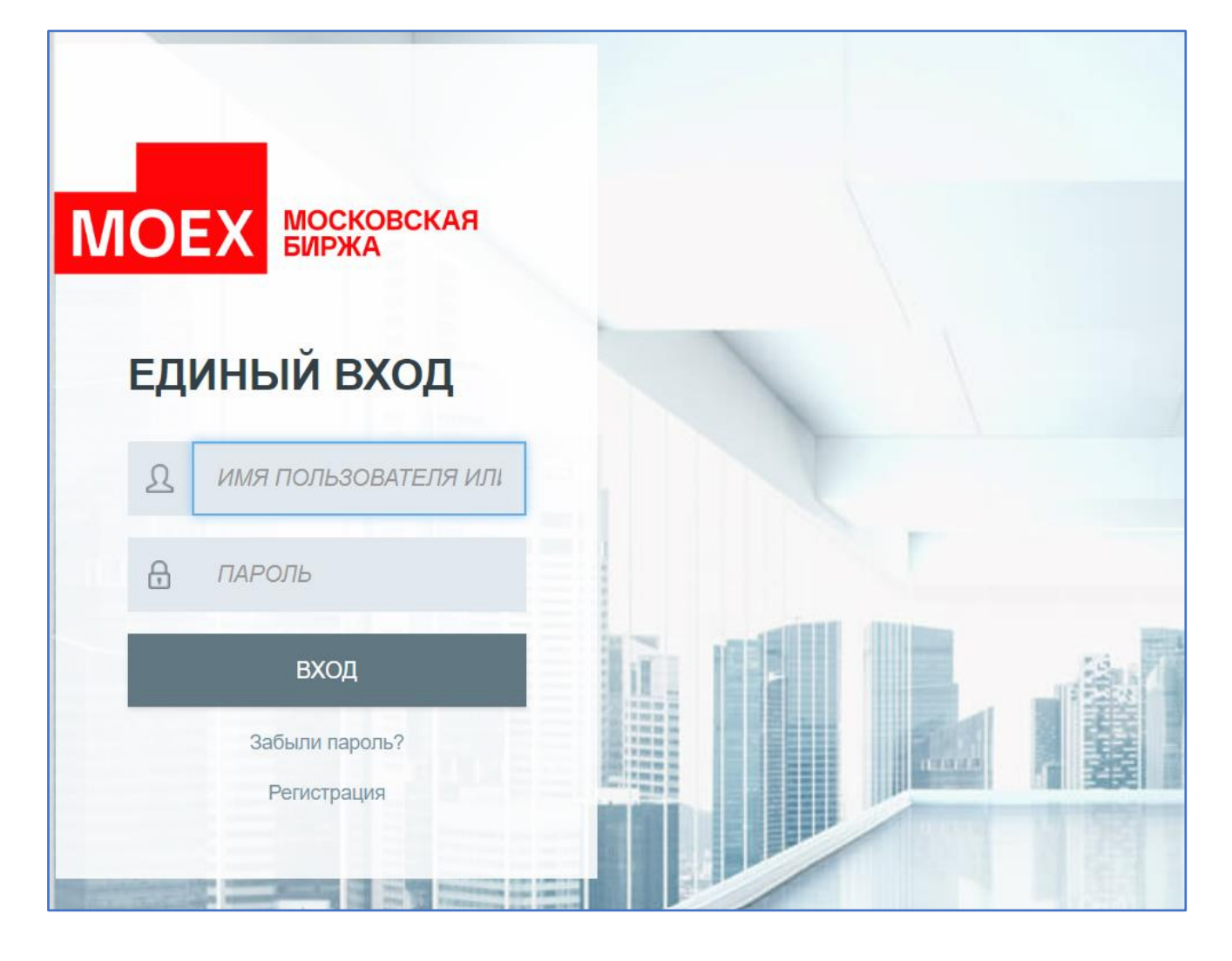

Для авторизации пользователю требуется:

- В поле «Имя пользователя» ввести адрес электронной почты
- В поле «Пароль» пароль, созданный при регистрации
- Нажать на кнопку «Вход»

# IV. Оформление подписки на демо доступ к Algopack

Зарегистрированному пользователю нужно открыть страницу <https://www.moex.com/ru/analyticalproducts?futoi> и перейти по ссылке «Оформите подписку на продукт «Открытые позиции» в корзине».

Для подтверждения предоставления согласия пользователю нужно проставить значение в поле «Принимаю условия» и нажать кнопку «Далее» как показано на примере ниже:

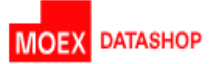

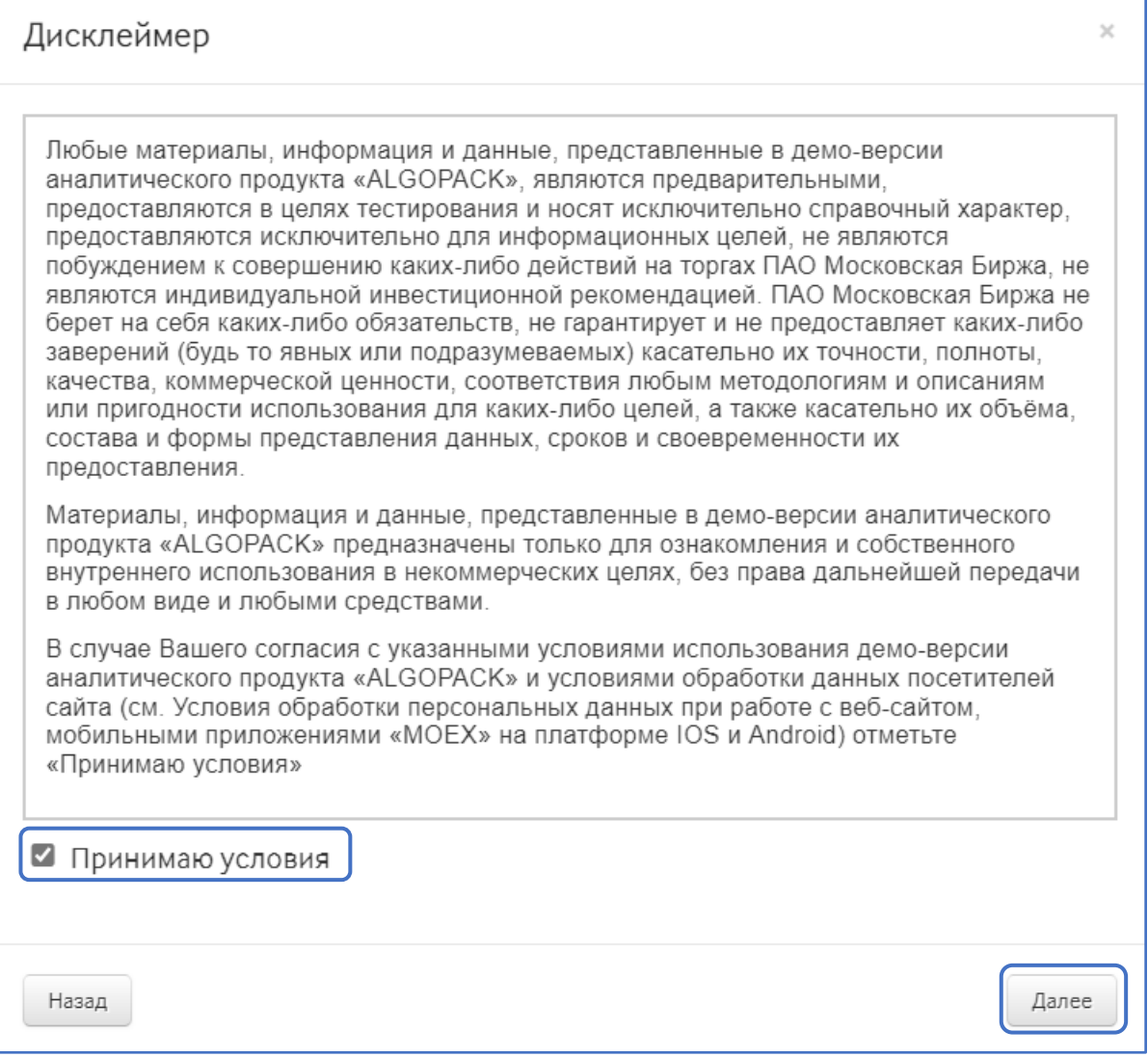

#### Откроется карточка клиента.

Пользователю нужно выбрать значение из раскрывающегося списка в поле «Тип пользователя»:

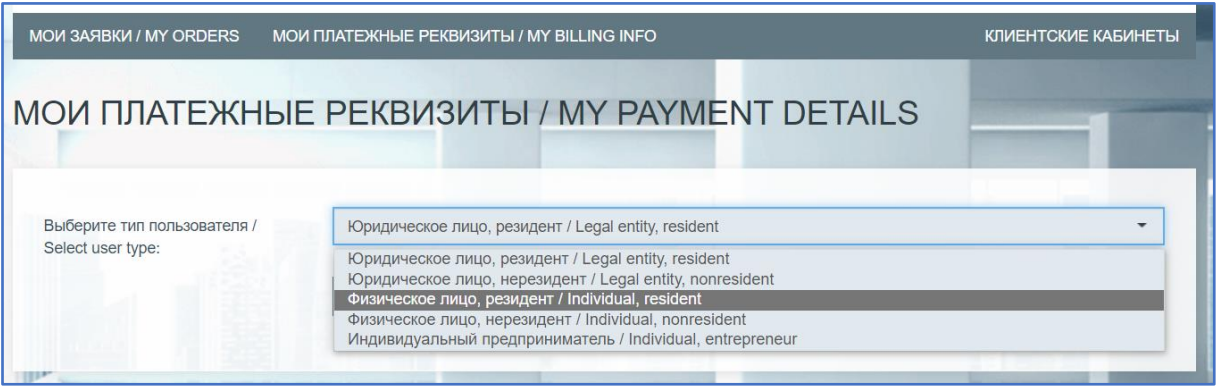

И подтвердить выбранное значение в поле «Выбрать»

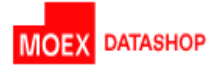

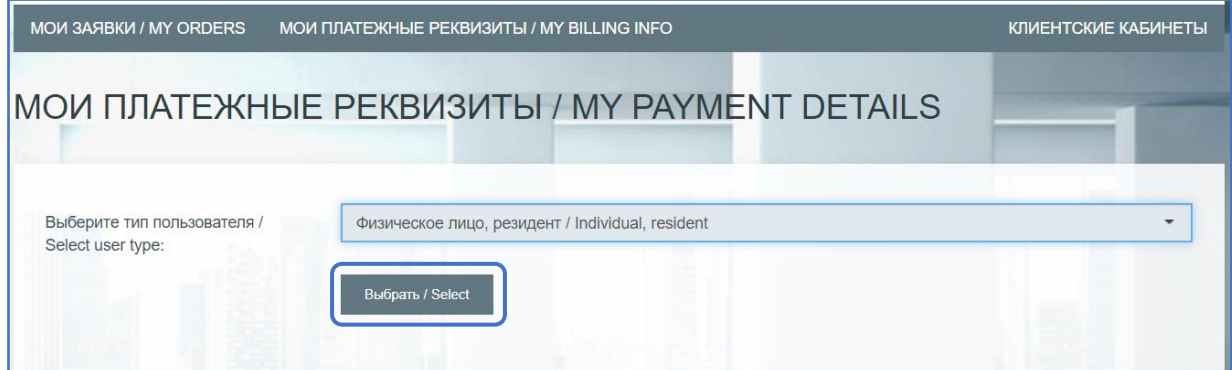

# В открывшейся форме заполнить обязательные поля, обозначенные символом «\*»:

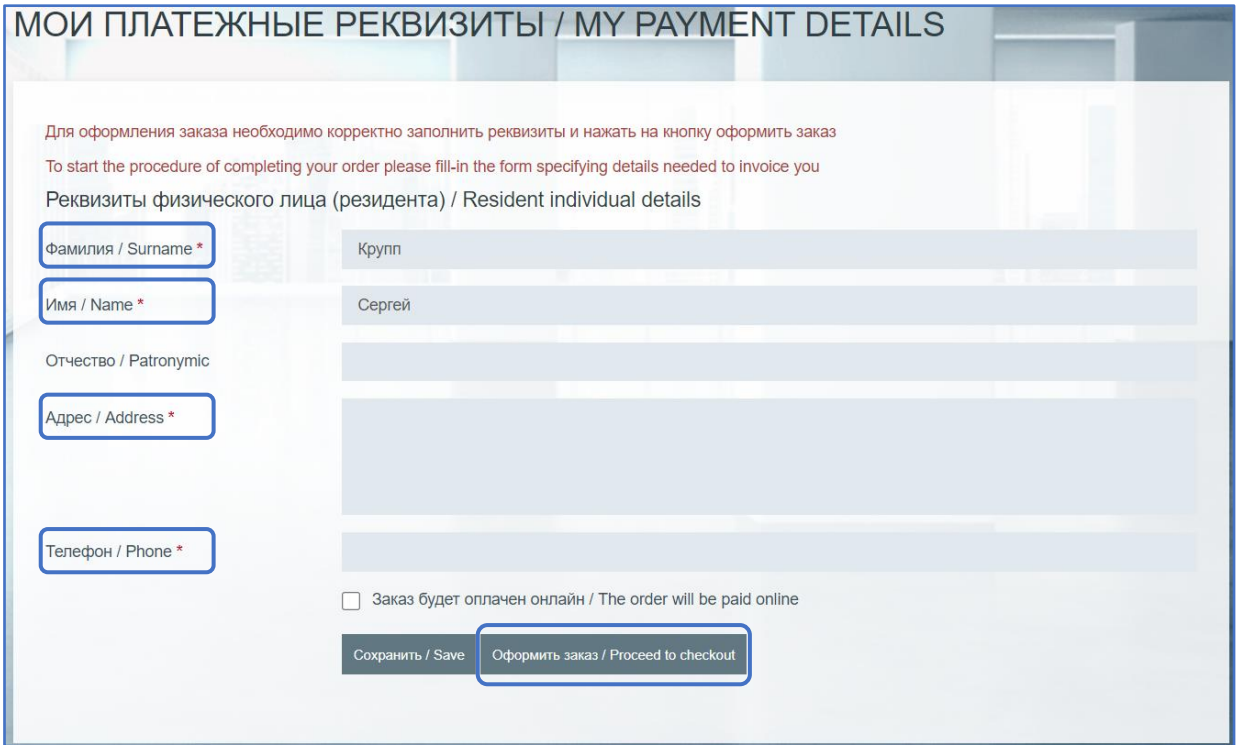

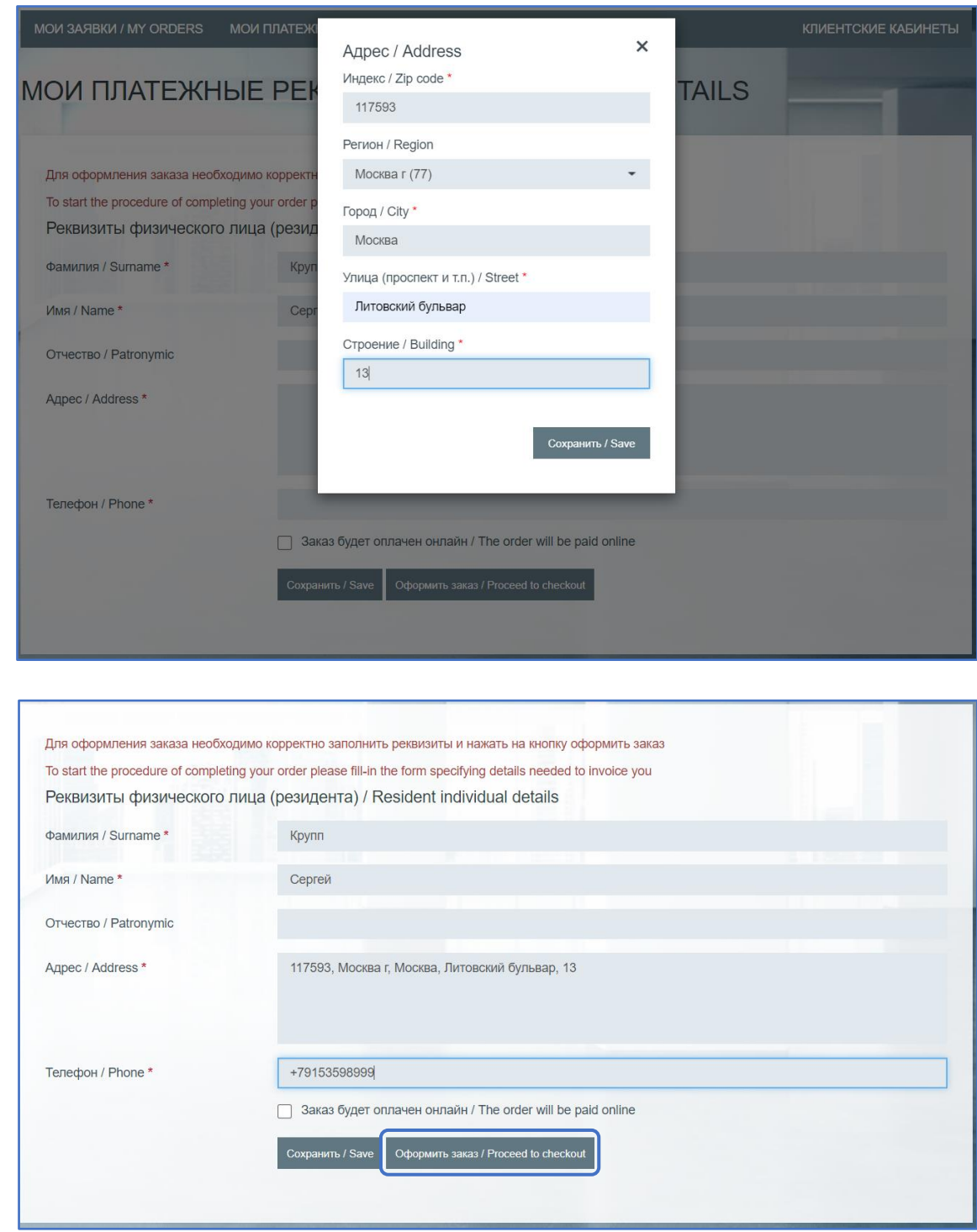

Оформить заказ по кнопке «Оформить заказ / Proceed to checkout».

**MOEX** DATASHOP

В случае успешного выполнения операции откроется форма с подтверждающей информацией по оформлению заказа:

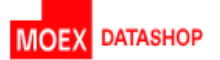

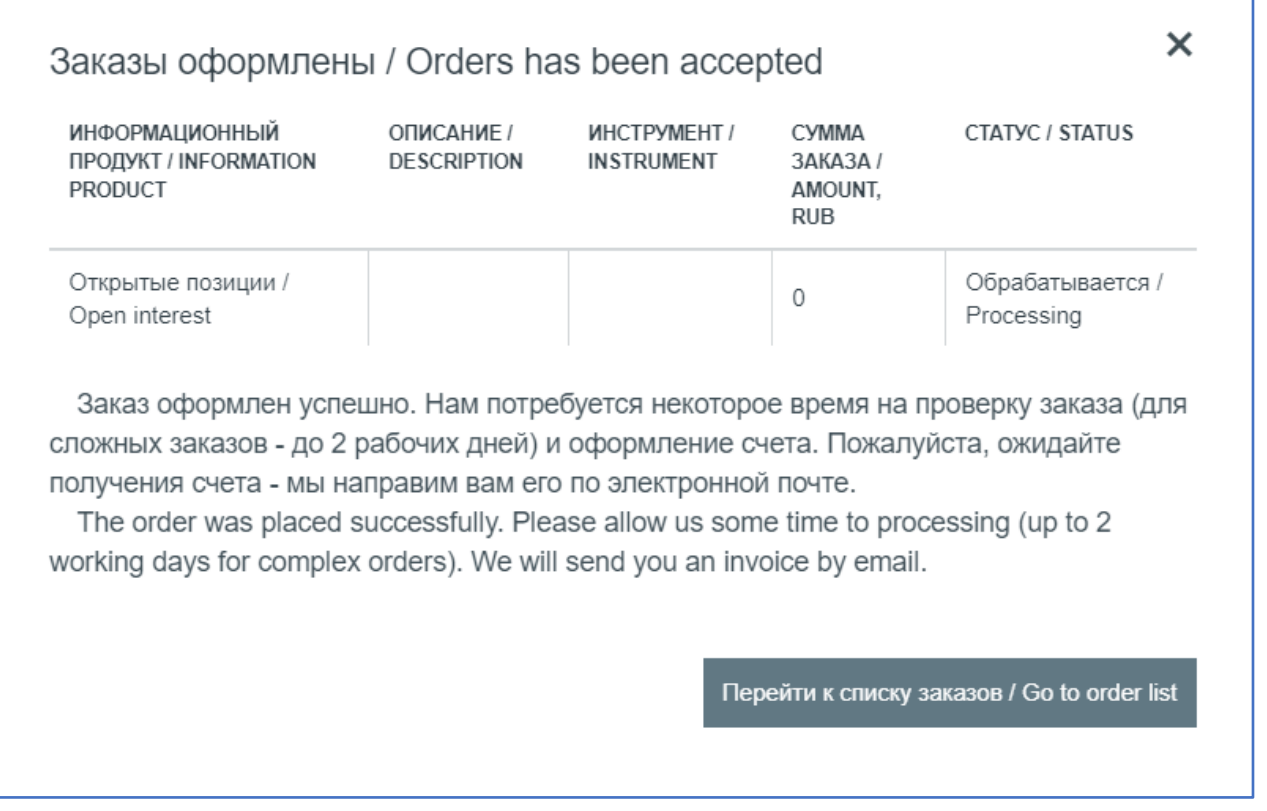

Созданный заказ находится в статусе «Обрабатывается / Processing».

Доступ к продукту предоставляется в течение одного дня, после предоставления доступа статус заказа меняется на «Есть доступ / Access is granted» с информацией о дате начала предоставления услуг. Доступ к листу заявок предоставляется из личного кабинета клиента по ссылке Клиентские кабинеты [\(moex.com\)](https://cabinet.moex.com/main) в разделе «Купить данные:

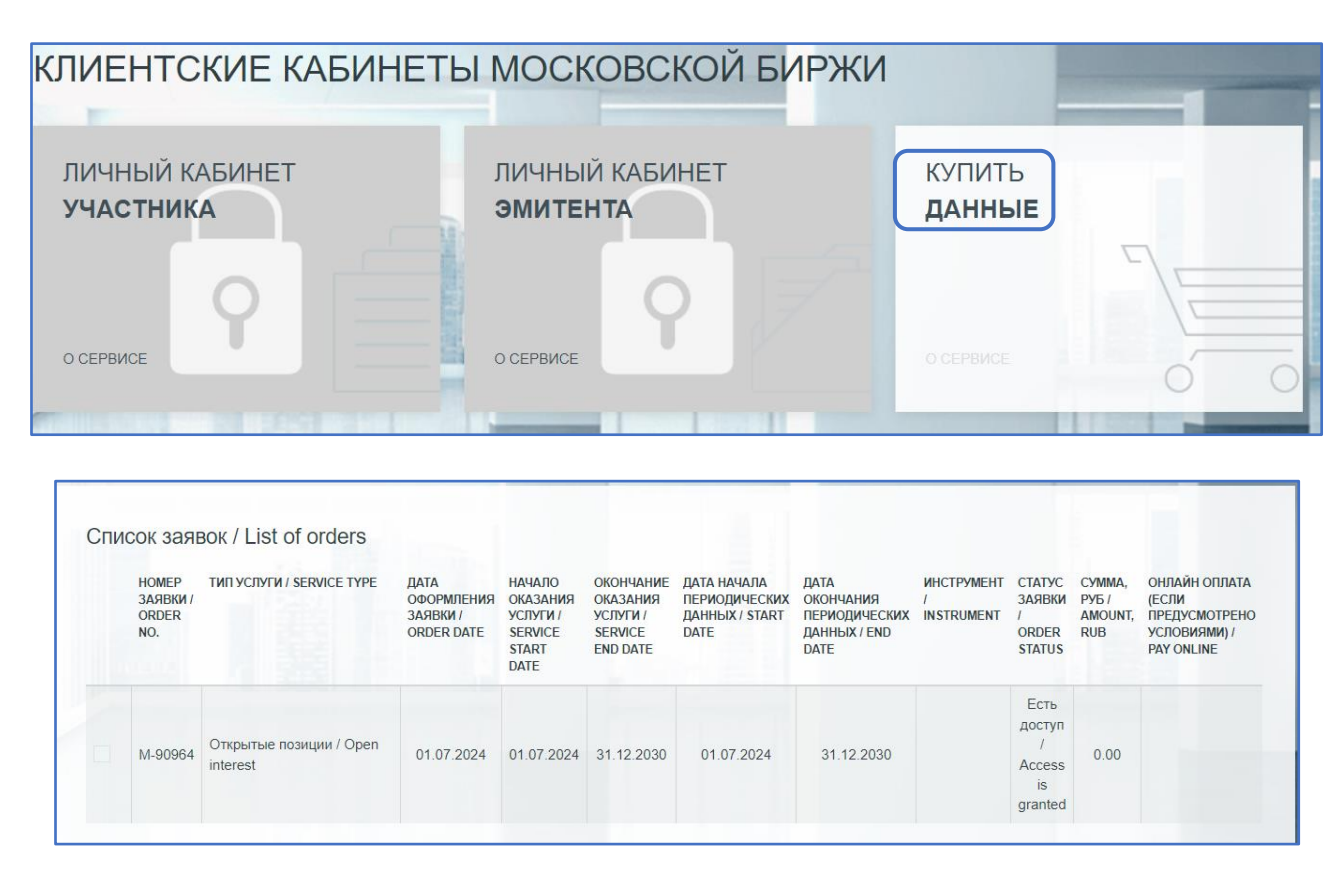

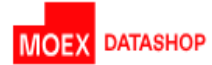

Обращаем ваше внимание на то, что срок предоставления демо доступа к продукту Algopack, указанный в списке заявок, носит справочный характер и определяется на стороне Московской биржи самостоятельно.